# GUIDE DE PRISE EN MAIN

# DE LA PLATEFORME

# ONLINEFORMAPRO

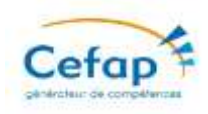

En vous connectant à votre adresse et en ouvrant le mail reçu lors de votre inscription, vous avez cet écran qui s'affiche :

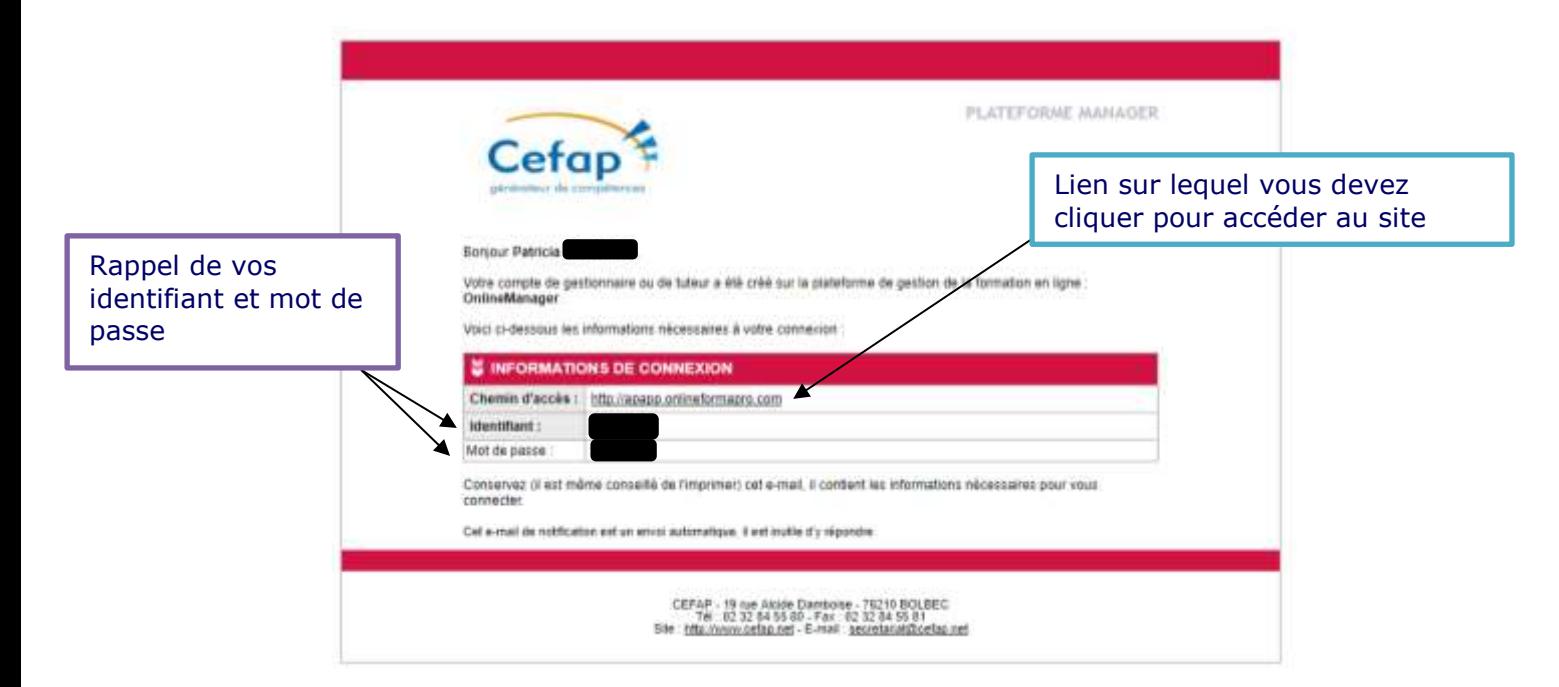

Si vous n'avez pas accès à votre adresse mail, saisissez **ICI** le texte suivant : apapp.onlineformapro.com

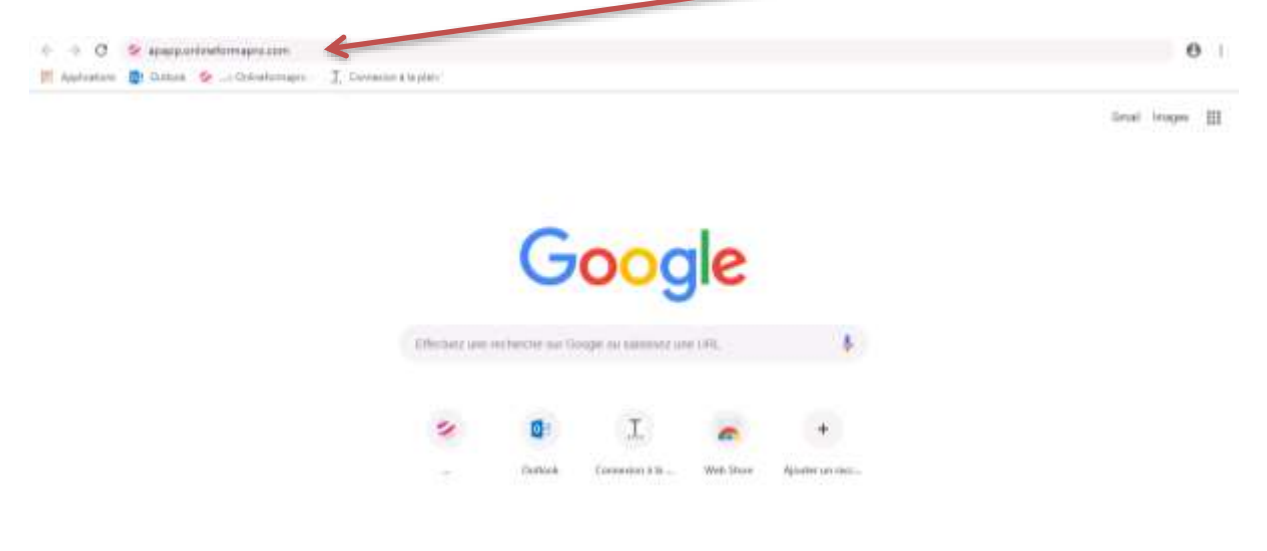

Puis validez

#### Cette page s'affiche. Saisissez votre identifiant et votre mot de passe

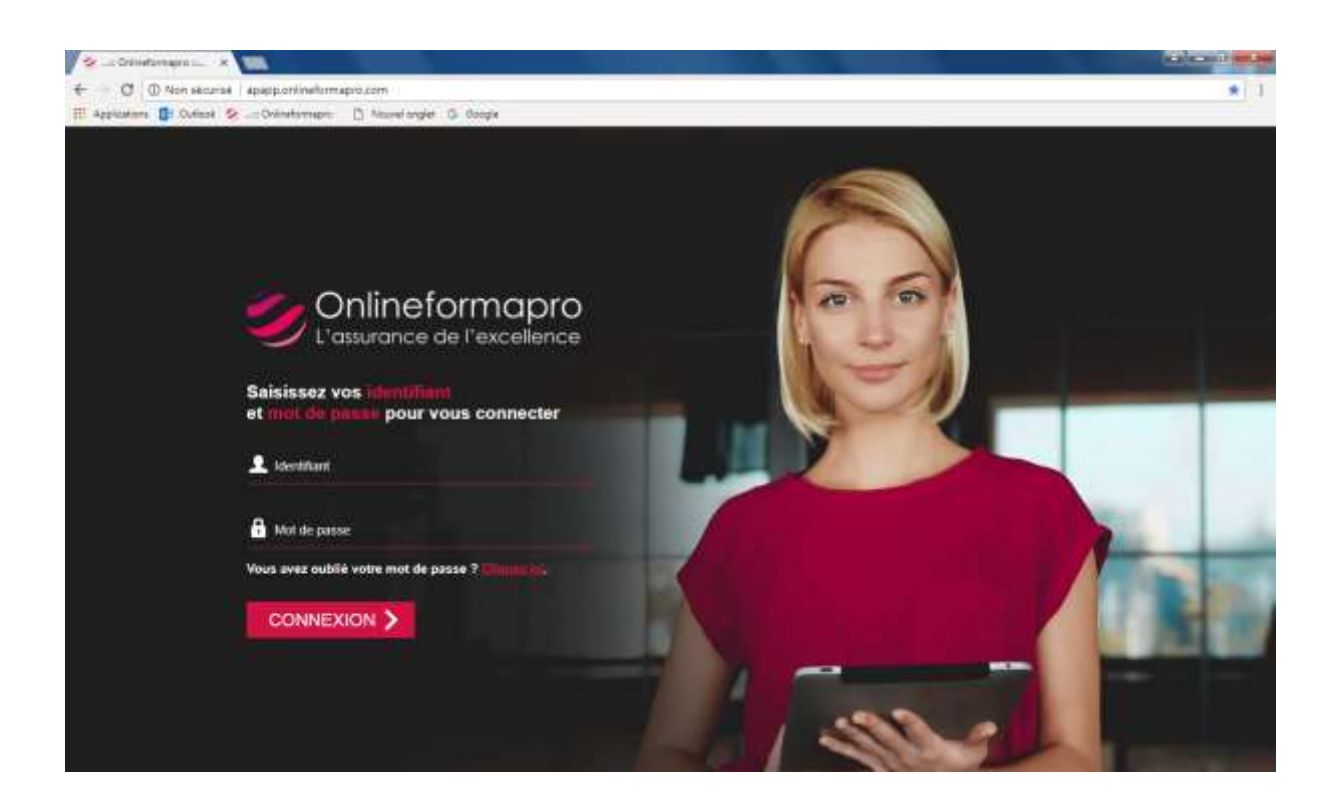

Vous arrivez sur cette page, cliquez sur « Chat » à gauche de l'écran.

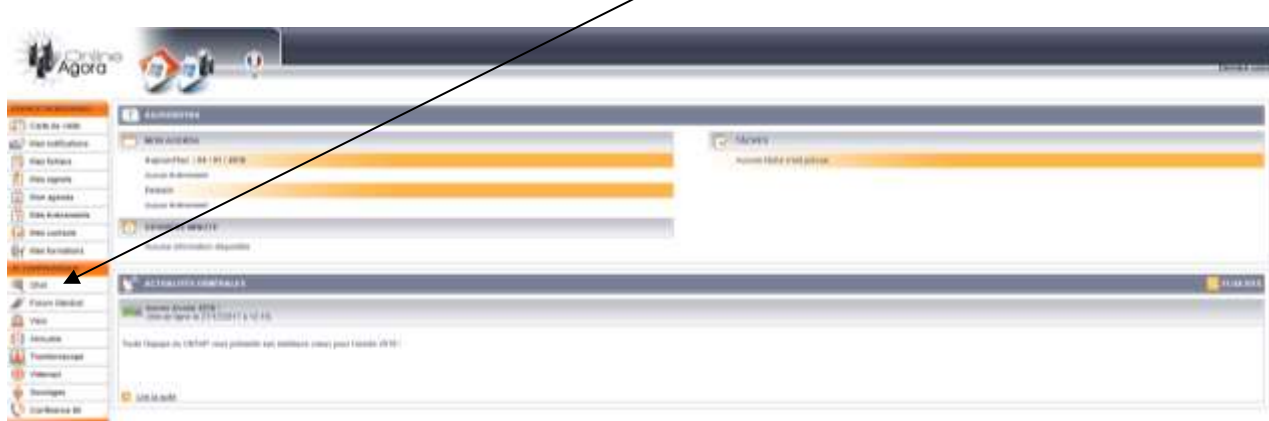

Une fenêtre s'ouvre. Laissez-la ouverte, elle vous servira à converser avec les autres usagers et/ou avec les tuteurs. (*Cf. pages 6 et 7 du présent livret*)

Pour accéder à vos évaluations et formations, cliquez sur « Mes formations ».

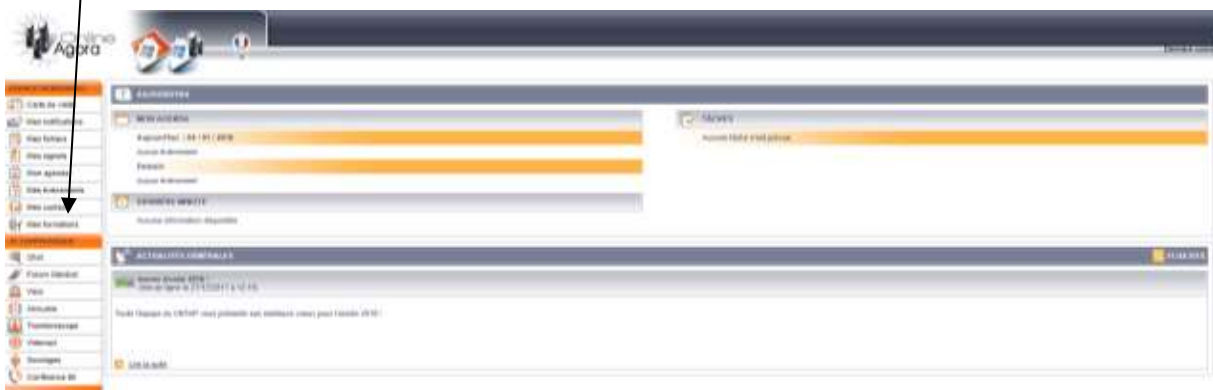

Vous arrivez sur l'écran suivant :

*(cf page suivante)*

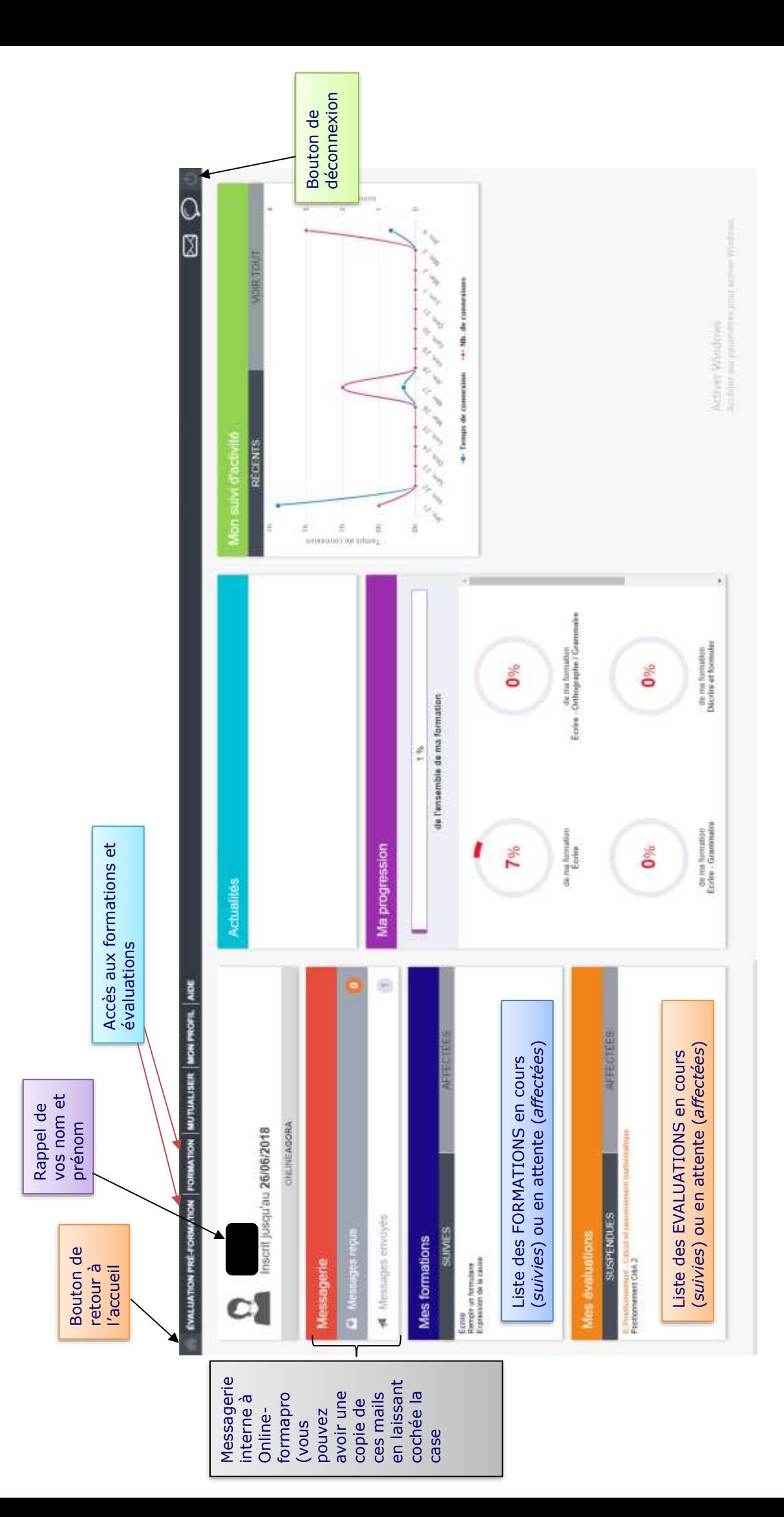

 $\frac{5}{\sqrt{2}}$ 

### **Comment utiliser le tchat général (AGORA) ?**

C'est une messagerie instantanée où, dès qu'un utilisateur (usager, tuteur, administrateur…) se connecte, il apparait. Tout le monde voit les questions et réponses de chacun.

Vous pourrez, dès que vous serez plus à l'aise, personnaliser cet espace : en changeant de couleur d'écriture, en mettant une photo d'avatar, par exemple !

Si la fenêtre du Tchat n'apparait pas en entier (comme dans l'exemple cidessous), cliquez **ici** pour l'agrandir

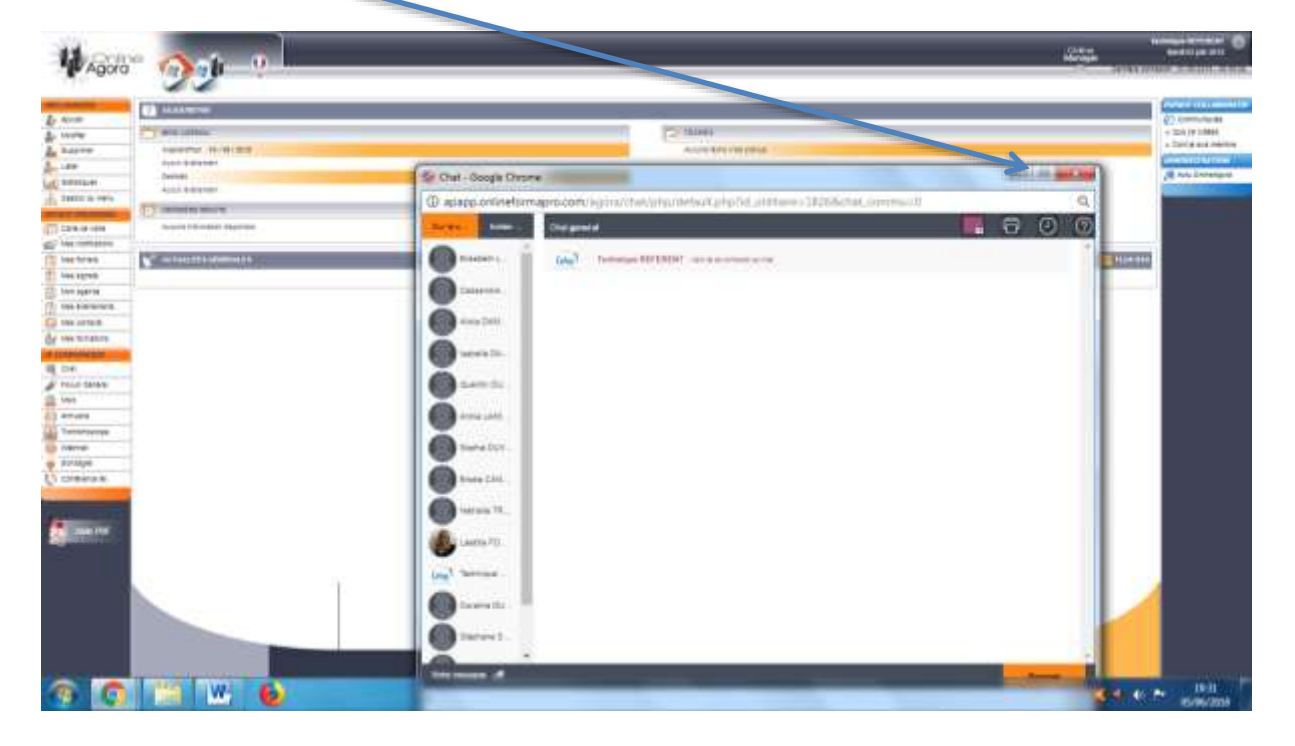

*Si vous voulez changer de couleur d'écriture, cliquez ici*

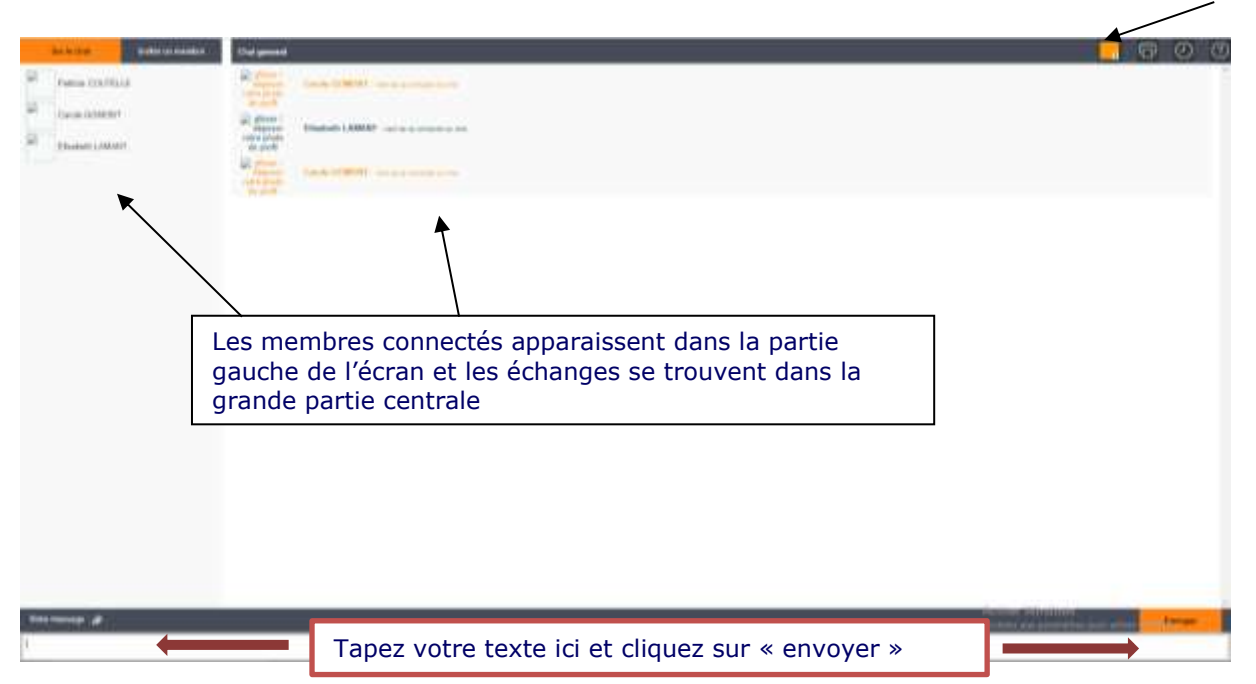

#### **Comment utiliser la messagerie interne à ONLINEFORMAPRO**

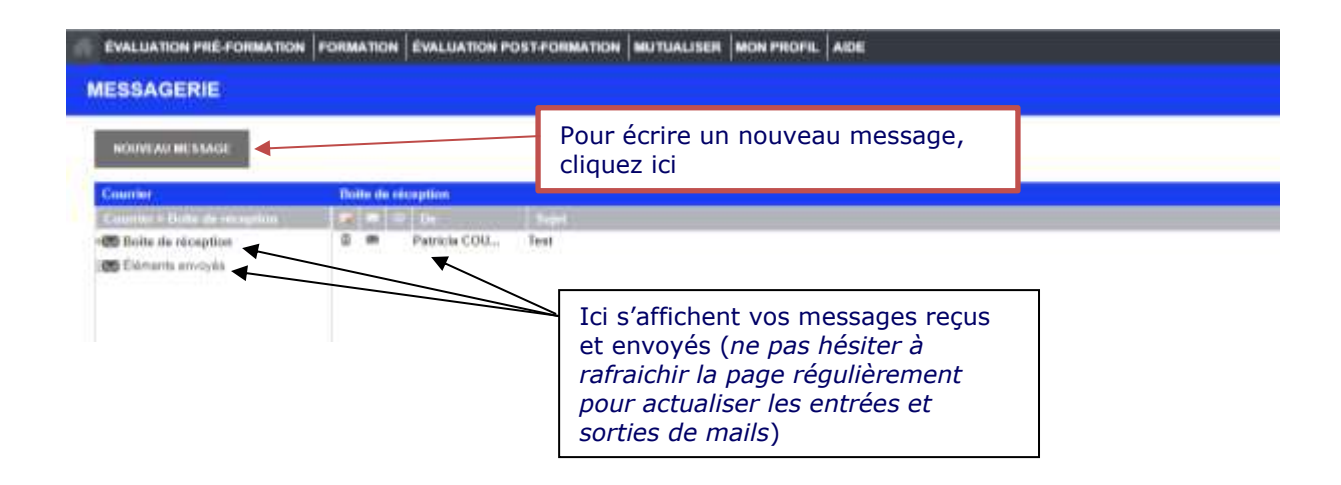

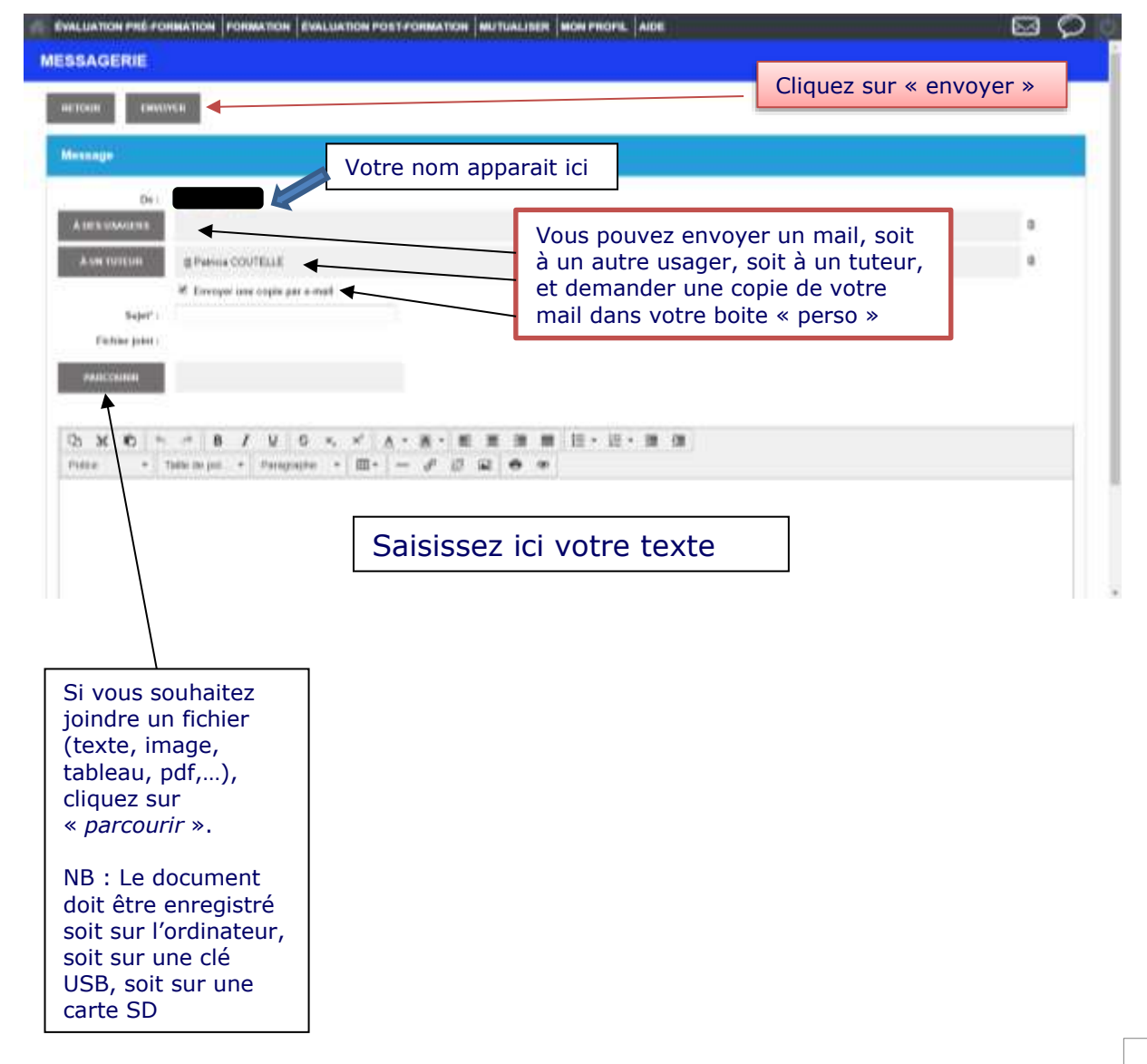

### **Comment répondre à une enquête sur la plateforme ONLINEFORMAPRO**

Affichez cette page en cliquant sur la maison rouge, tout à gauche. Cliquez sur le bouton MUTUALISER

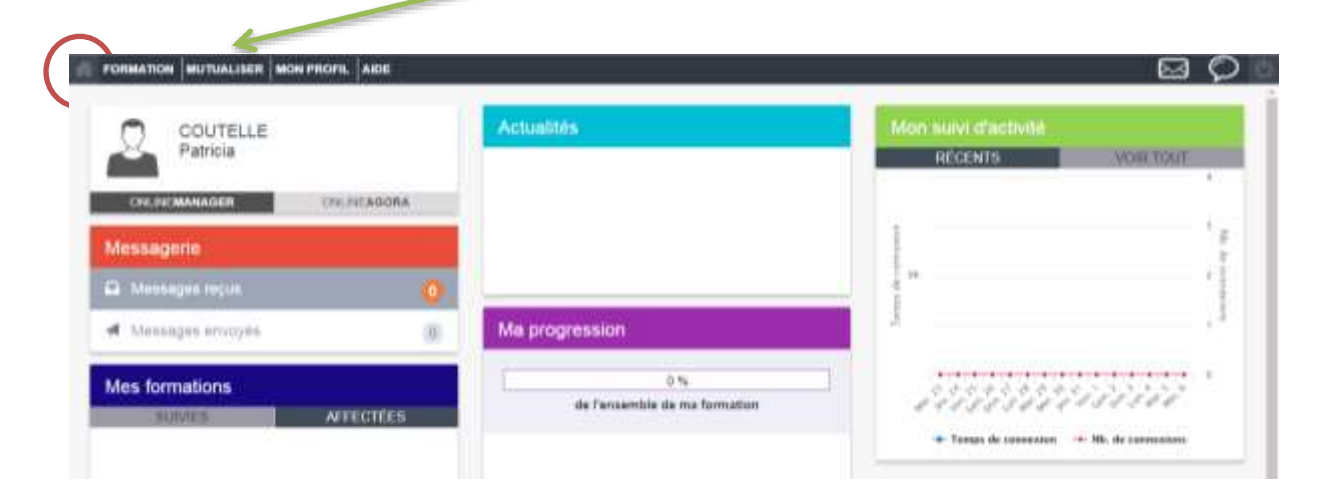

#### Cet écran s'affiche alors. Cliquez sur le bouton ENQUETE

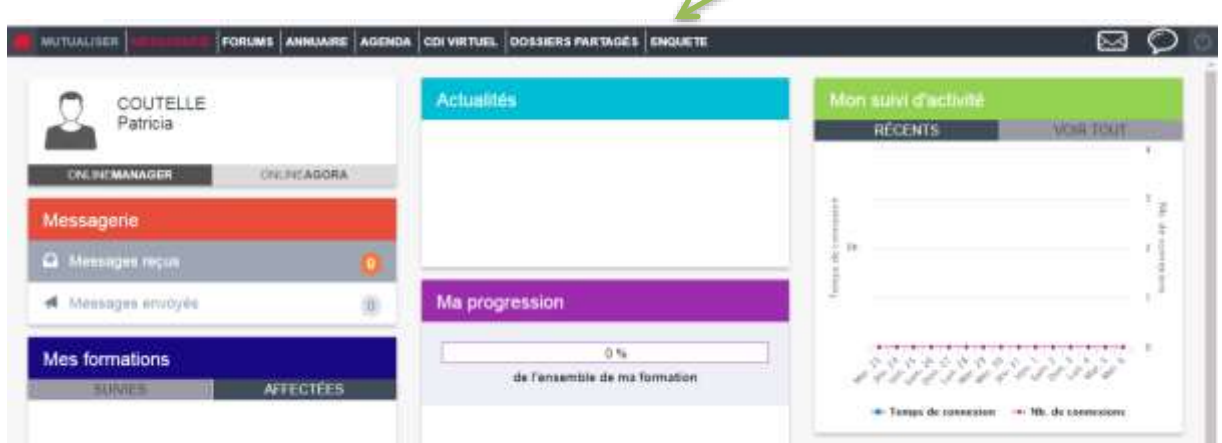

#### Vous arrivez sur cet écran qui fonctionne comme quand vous voulez faire une évaluation. Cliquez ICI

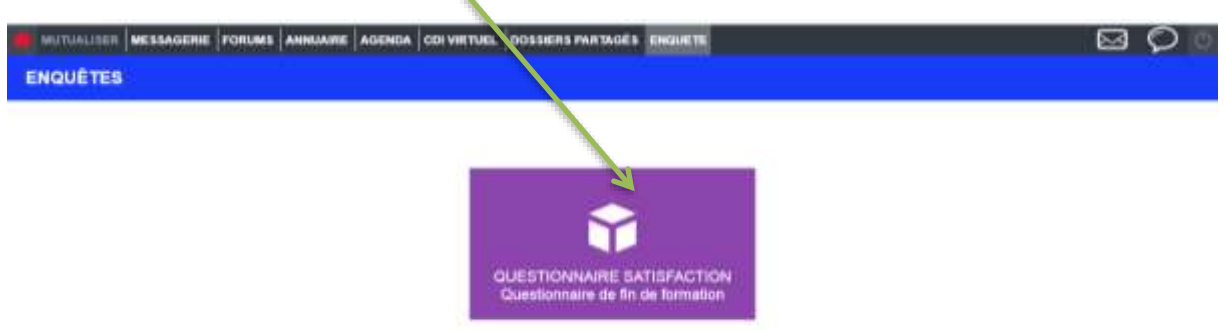

#### Cliquez sur le bouton COMMENCER

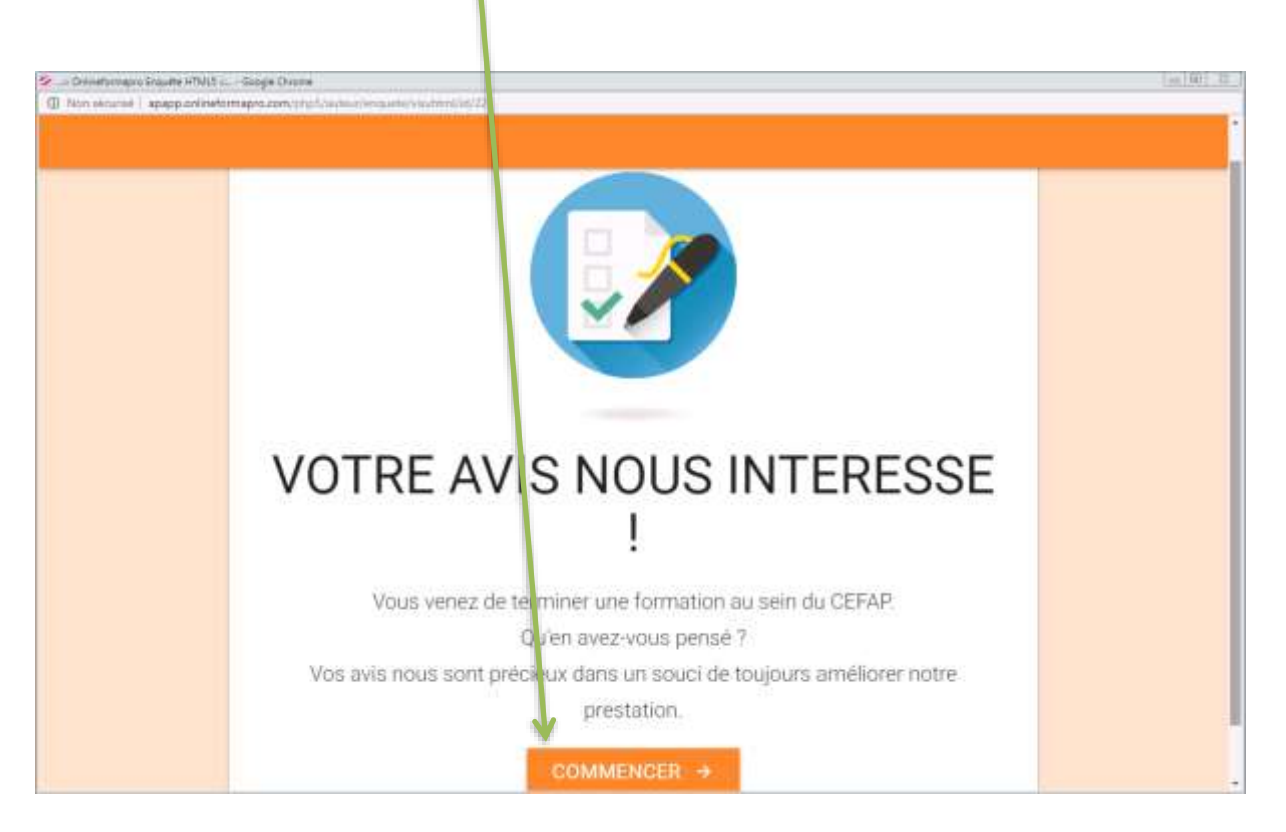

### **Il faut répondre à toutes les questions pour pouvoir valider l'enquête.**